## How to Pay a Fine Online

Click on the link below to access the online portal

<https://ecommerce.apps.qub.ac.uk/oscommunity/catalog/>

## **1. You will see the below screen. Click on Create an Account**

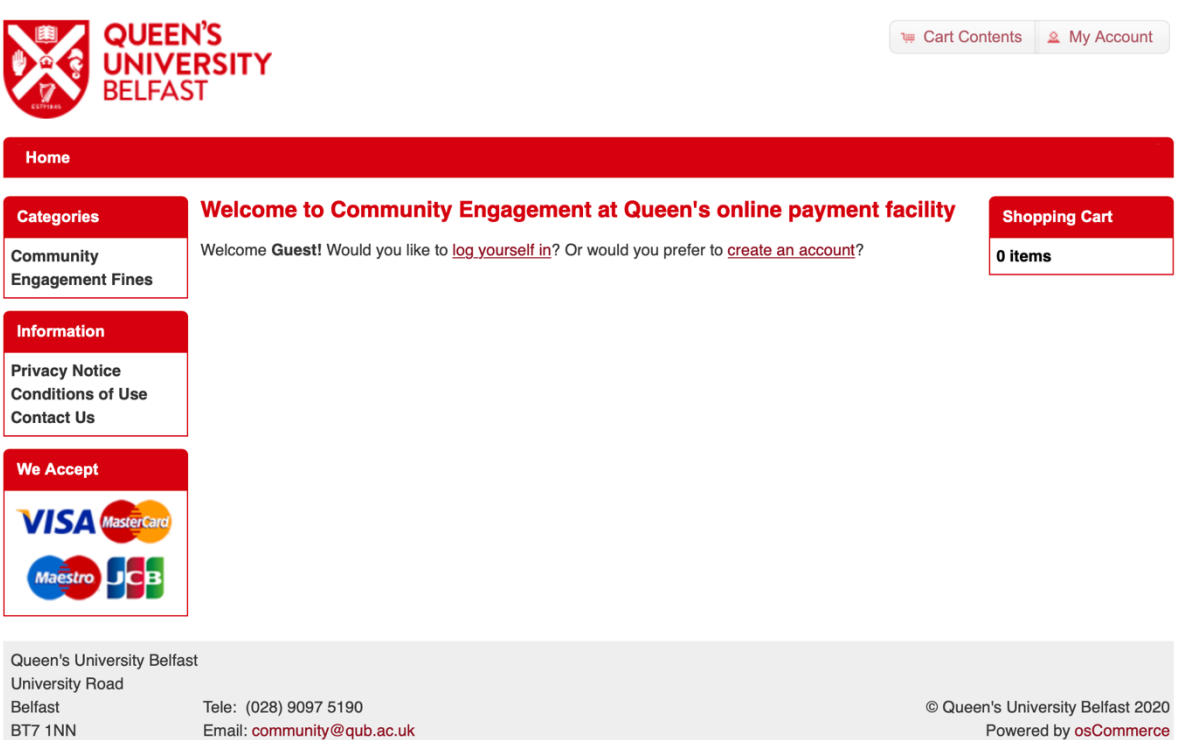

**2. Fill in your personal details in the next screen. Click Continue.** 

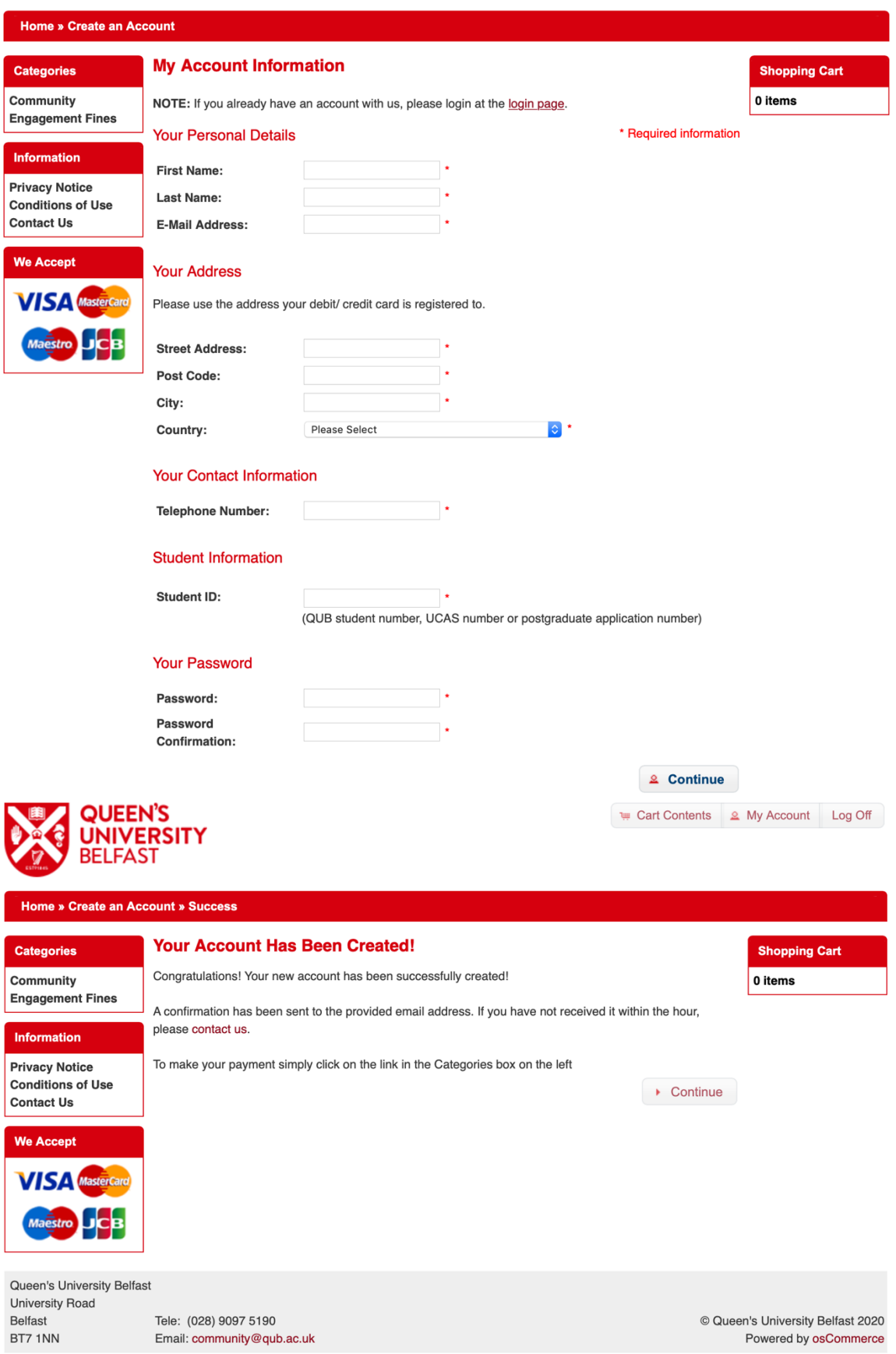

**3. Once your account has been created click on Community Engagement Fines on the left hand menu.** 

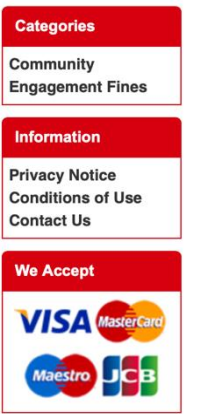

**4. Click on Buy Now**

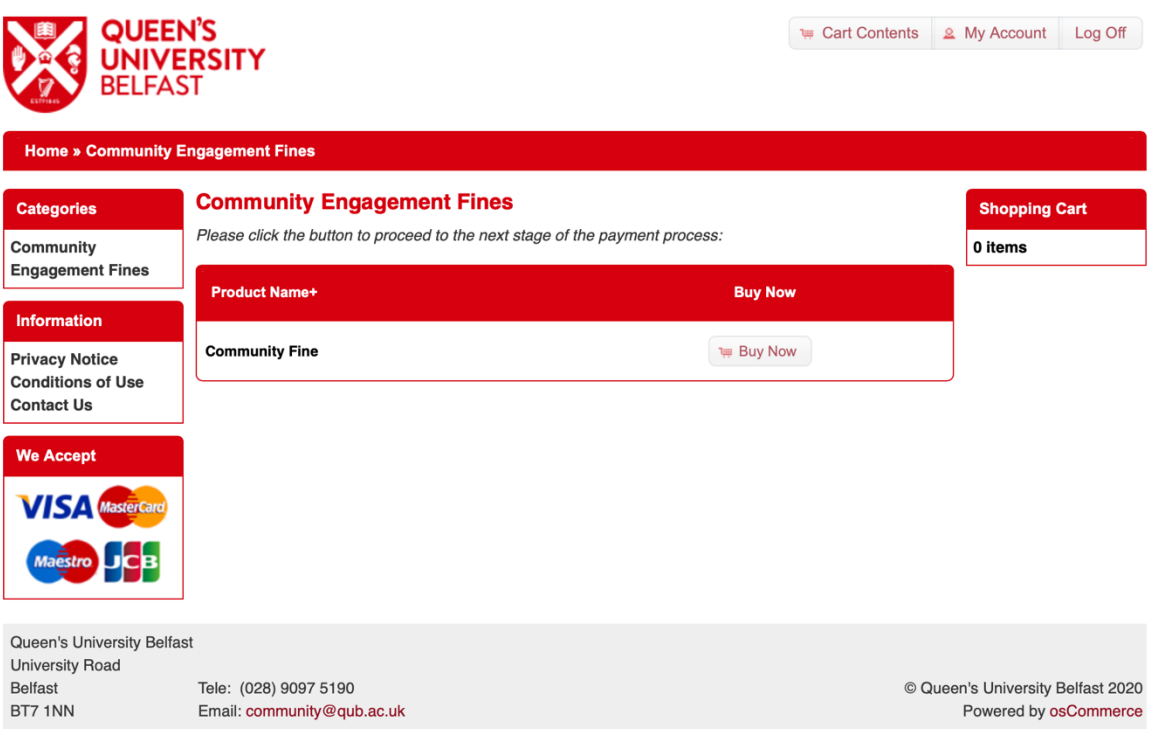

**5. In the Amount to Pay please put the total amount due i.e. 150.00 and click Update (you cannot put in 150 you need to put .00 after the amount). If you have agreed a payment plan with the Community Engagement Manager, you can input the amount due for your agreed payment. Click Checkout**

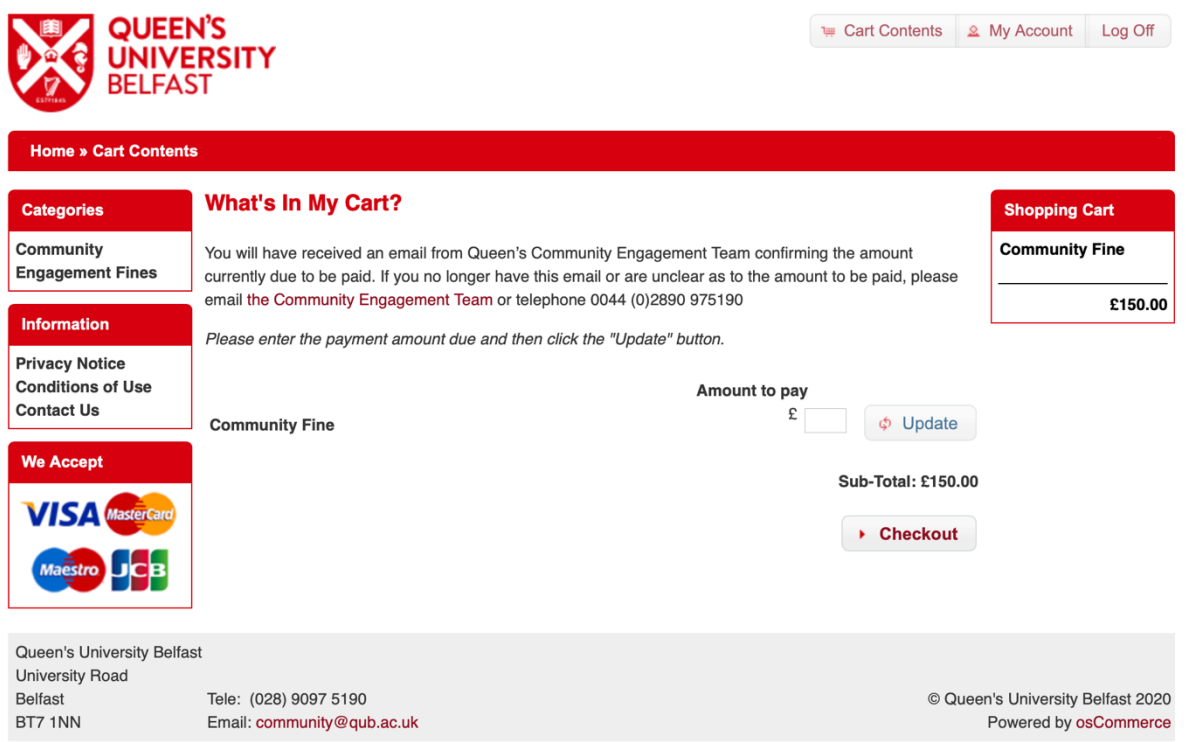

**6. You will have your details displayed and you must provide the reference number given to you on your outcome letter in the additional information. Click continue**

## **Additional information**

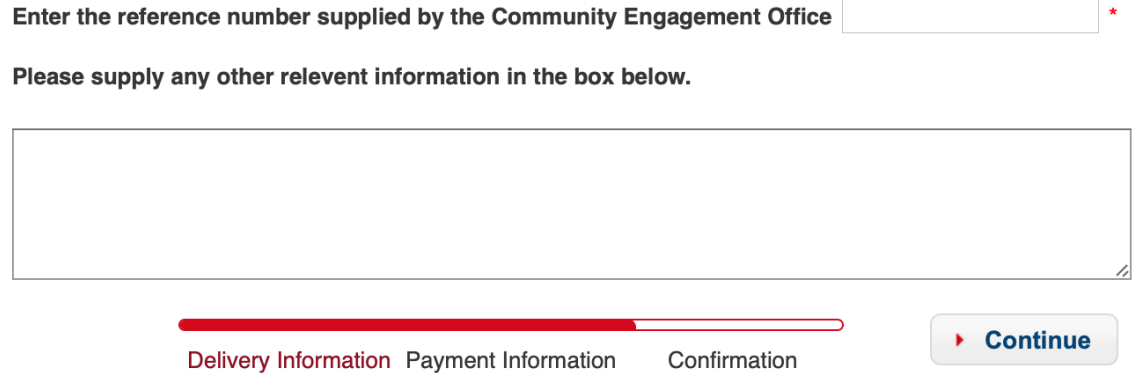

**7. Check your details are correct and the amount is correct then click Confirm Order**

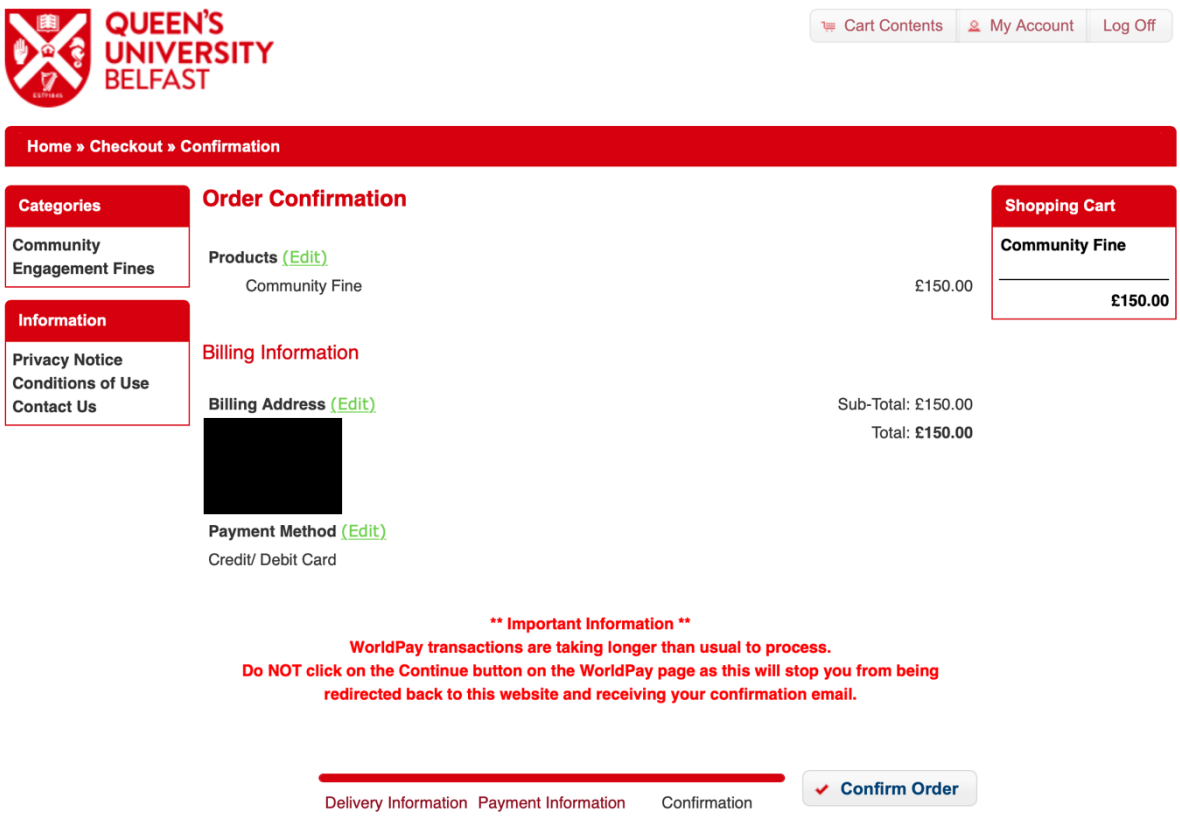

## **8. You will be brought to the WorldPay to put in your payment details. Click Make Payment.**

Please make sure to keep your receipt for future reference.

For financial advice you can contact Student Advice, in the Students' Union at studentadvice@qub.ac.uk</u>. You can also find out more information at <http://www.qubsu.org/AdviceSU/Money/>